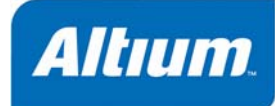

## **Summary**

Tutorial TU0106 (v1.4) January 23, 2006 This tutorial looks at creating a schematic of an analog filter design that is set up for circuit simulation. It covers setting up and running some analyses on a schematic and viewing the results in the Waveform Analyzer.

This tutorial starts by creating a simulation-ready schematic on which we will run our circuit simulation analyses. We will create a new project file first and then add a new blank schematic sheet.

### **Creating a new project**

To start the tutorial, create a new PCB project:

1. Select **File » New » Project » PCB Project** from the menus, or click on **Blank Project (PCB)** in the **New** section of the **Files** panel. If this panel is not displayed, click on the **Files** tab at the bottom of the workspace panels.

Alternatively, you could select **Printed Circuit Board Design** in the Pick a Task section of the Altium Designer Home Page (**View » Home**) and then click on **New Blank PCB Project**.

2. The **Projects** panel displays. The new project file, PCB Project1.PrjPCB, is listed here with no documents added.

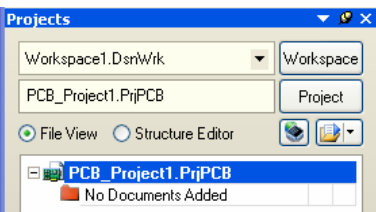

3. Rename the new project file (with a .PrjPCB extension) by selecting **File » Save Project As**. Navigate to a location where you would like to store the project on your hard disk, type the name Filter.PrjPCB in the File Name field and click on **Save**.

Next, we will create a schematic to add to the empty project file. This schematic will be for a Filter circuit. If you do not have the time to draw the schematic from scratch, open a similar project Filter.PrjPCB found in the \Program Files\Altium Designer 6\Examples\Circuit Simulation\Filter folder.

#### **Creating a new schematic sheet**

Create a new schematic sheet by completing the following steps:

1. Select **File » New » Schematic**. A blank schematic sheet named Sheet1.SchDoc displays in the design window of the Schematic Editor and the schematic sheet is now listed under **Source Documents** beneath the project name in the **Projects** panel.

2. Rename the new schematic file (with a .SchDoc extension) by selecting **File » Save As**. Navigate to a location where you would like to store the schematic on your hard disk, type the name Filter.SchDoc in the File Name field and click on **Save**.

# **Drawing the schematic**

Now we can create the Filter circuit shown below in Figure 1. Before we can run a simulation, the schematic must contain components with SIM models attached, voltage sources to power the filter, an excitation source, a ground reference for the simulations and some net labels on the points of the circuit where we wish to view waveforms.

In this section of the tutorial, we will locate the components required, set up their component properties and then wire the schematic.

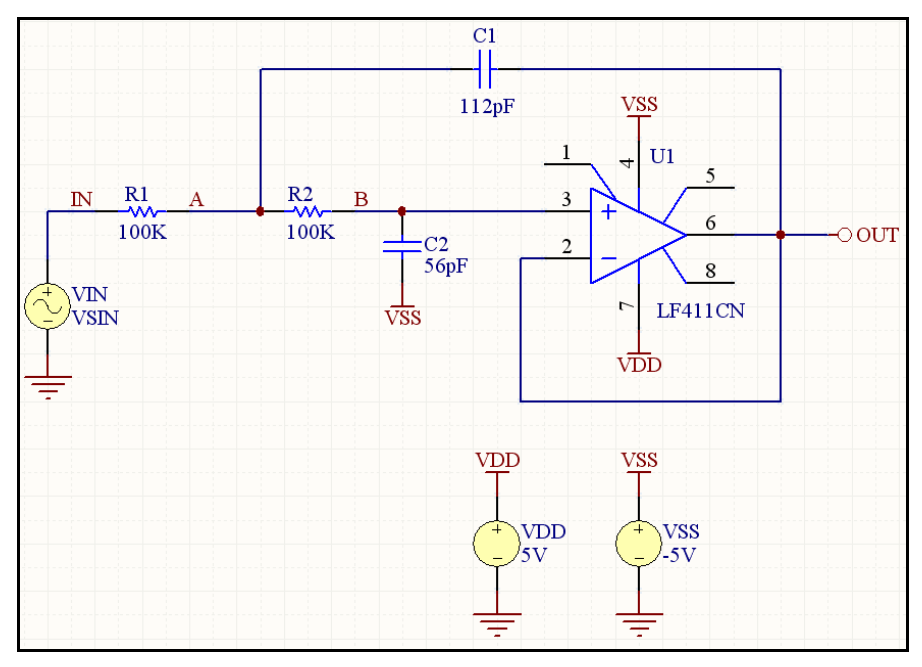

*Figure 1. Filter.SchDoc* 

### **Locating components and loading libraries**

First, we will search for the op amp component, LF411CN.

- 1. Click on the **Libraries** tab to display the **Libraries** workspace panel.
- 2. Press the **Search** button in the **Libraries** panel, or select **Tools » Find Component**. This will open the *Libraries Search* dialog.
- 3. Set the scope to **Libraries on Path** and make sure that the **Path** field contains the correct path to your libraries. If you accepted the default directories during installation, the path should be C:\Program Files\Altium Designer 6\Library\. Click on the folder icon to browse to the library folder, if necessary. Ensure that the **Include Subdirectories** box is selected (ticked).

4. We want to search for all references to LF411, so in the search text field at the top of the *Libraries Search* dialog, type \*LF411\*. The \* symbol is a wildcard used to take into account the different prefixes and suffixes used by different manufacturers.

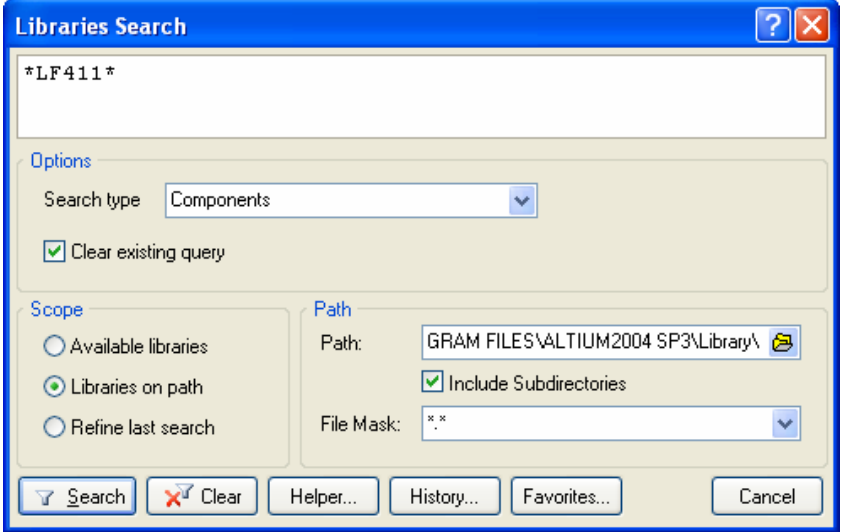

5. Click on **Search** and the query results display in the Libraries panel as the search takes place. The component we need is found in the NSC Operational Amplifier.IntLib library.

### **Placing a simulation-ready component**

The first component we will place on the schematic is the op amp, U1. For the general layout of the circuit, refer to the schematic drawing shown in Figure 1.

- 1. Click on LF411CN in the Components list of the Libraries panel to select it and click on **Place LF411CN**. Alternatively, just double-click on the component name.
- 2. The *Confirm* dialog will display if the library has not been installed.

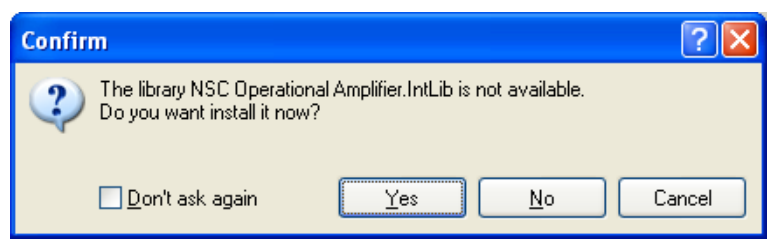

- 3. Click on **Yes** to install the library. An outlined version of the op amp appears "floating" on the cursor. You are now in part placement mode.
- 4. Before placing the part on the schematic, first edit its properties. While the op amp is floating on the cursor, press the **TAB** key to open the *Component Properties* dialog for this component.

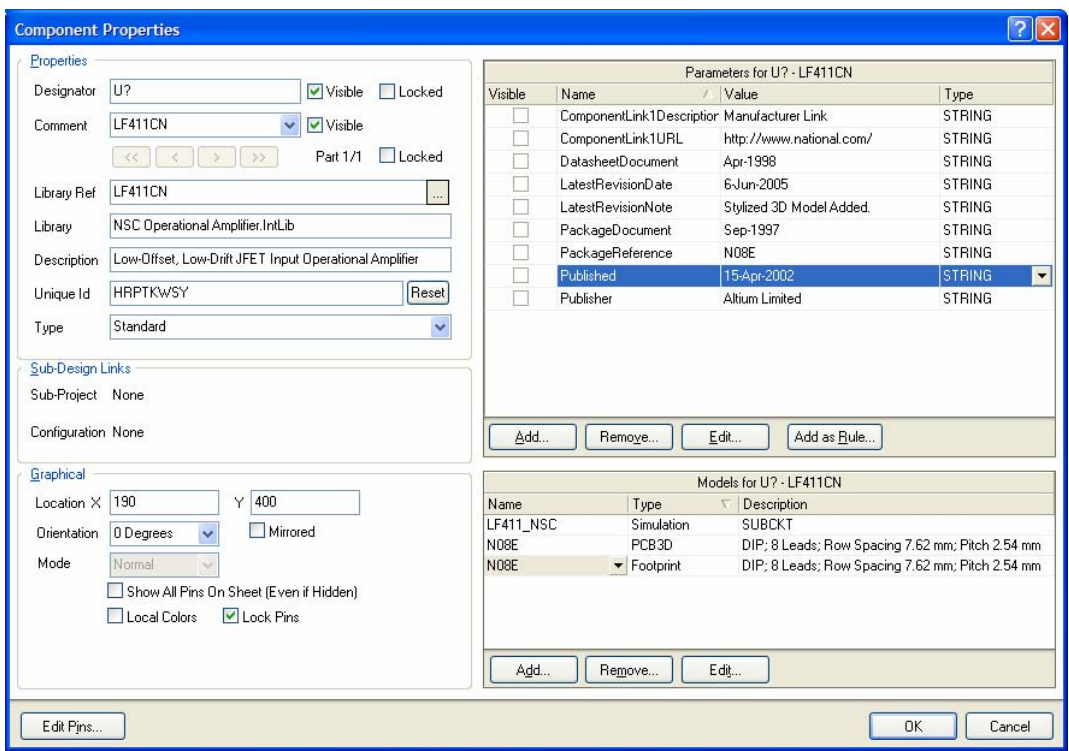

- 5. In the **Properties** section of the dialog, set the value for the first component designator by typing U1 in the **Designator** field.
- 6. Next, we will have a look at the SIM model that will be used when running the simulation. For this

tutorial, we have used integrated libraries, which mean that the recommended models for circuit simulation are already included. Select LF411\_NSC in the Models list in the *Component Properties* dialog and click on **Edit** to display the *SIM Model – General / Generic Editor* dialog.

7. Notice that the model file path name has been set and successfully found in the NSC Operational Amplifier.IntLib integrated library.

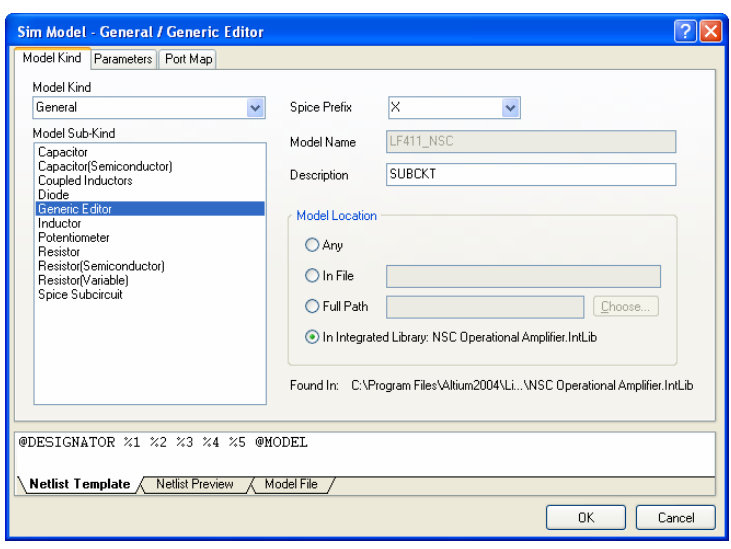

Click on the **Model File** tab to display the contents of the model file. If no model file has been found, an error message will appear in this tab.

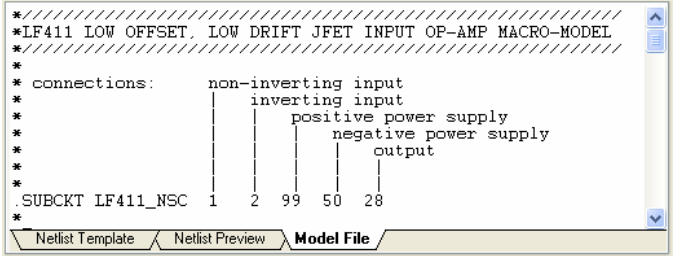

Altium Designer simulator supports Spice 3F5 models, and most PSpice models.

8. The Netlist Template (shown by clicking on the **Netlist Template** tab) will now be filled with data from the model file and can be viewed by clicking on the **Netlist Preview** tab.

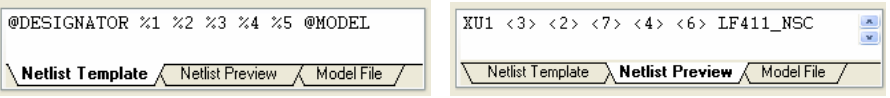

Click **OK** until all dialogs are closed.

You are now ready to place the op amp on the schematic sheet.

- 9. If you refer to the schematic diagram (Figure 1), you will notice that U1 is placed as a mirror of the symbol that is floating on the cursor. To flip the orientation of the op amp vertically before final placement, press the **Y** key. Position the component on the sheet and left-click or press **ENTER** to place it onto the schematic sheet.
- 10. Exit part placement mode by right-clicking or pressing the **ESC** key.

#### **Adding a new SIM model file**

SPICE models used for circuit simulation (.ckt and .mdl files) are located within the integrated libraries in the C:\Program Files\Altium Designer 6\Library folder. You must use the correct file extension for each model type. For example, a SPICE .subckt will not be found unless it is in  $a *$ .  $c$ kt file, nor will a SPICE . model if it is not in  $a *$ . mdl file.

The Model Name is the crucial link to the SIM model file, so make sure it is a valid model name. To find existing model file names in the Altium integrated libraries:

- 1. Click on the **Search** button in the **Libraries** panel. The *Libraries Search* dialog appears.
- 2. To search for all Simulation models available in the supplied libraries, type in the following query:

HasModel('SIM','\*',False) and click on the **Search** button.

You can also narrow down the search by adding more detail to the query, e.g. to find any LF411 related circuit files, use the following query:

```
HasModel('SIM','*LF411*',False)
```
- For more information about queries, use the Query Helper (click on the **Helper** button in the *Libraries Search* dialog) or refer to the *Query Language Reference* in the *Inside the Altium Designer Environment* book (online only).
	- 3. Search results will display in the Libraries panel.

You may want to use a simulation model in your design other than the one already supplied with the component in its integrated library. It is recommended that you copy any model files received from a manufacturer into your design's project file.

If you want to use a simulation model that resides in another integrated library:

- 1. Open the .Intlib file that contains the required model (**File » Open** and confirm you want to extract the source libraries).
- 2. Copy the model files from the output folder (generated when you opened the integrated library) into the folder that contains your project. You can then add this model and make modifications, if required, using the Sim Editor.

For the sake of demonstration, we will add in another SPICE model, LF411C.ckt, located in the \Program Files\Altium Designer 6\Examples\Circuit Simulation\Filter folder.

- 1. Copy LF411C. ckt and paste this file into the folder where your project files reside using Windows Explorer.
- 2. Add the model file to the project by selecting the project name (Filter.PrjPCB) in the **Projects** panel, right-click and select **Add Existing to Project**. Choose the model file and click **Open**. The SPICE model file LF411C.ckt is added to the project under the Libraries\AdvancedSim Sub-Circuits folder in the **Projects** panel.

Now we can add the model to the component in the schematic. This could also be done in the Schematic library for this component, if required.

- 3. Double-click on the op amp (U1) to open its *Component Properties* dialog. Delete the existing SIM model in the **Models** section by selecting it and clicking on **Remove** and confirming the deletion.
- 4. Click on **Add** in the Models List section to display the *Add New Model* dialog.
- 5. Select **Simulation** from the Model Type drop-down list and click **OK**. The *SIM Model General / Generic Editor* dialog displays.
- 6. Select **Spice Subcircuit** from the Model Sub-Kind list to set the Spice Prefix to **X** and display the Model Location fields. The dialog name changes to reflect the Model Sub-Kind.

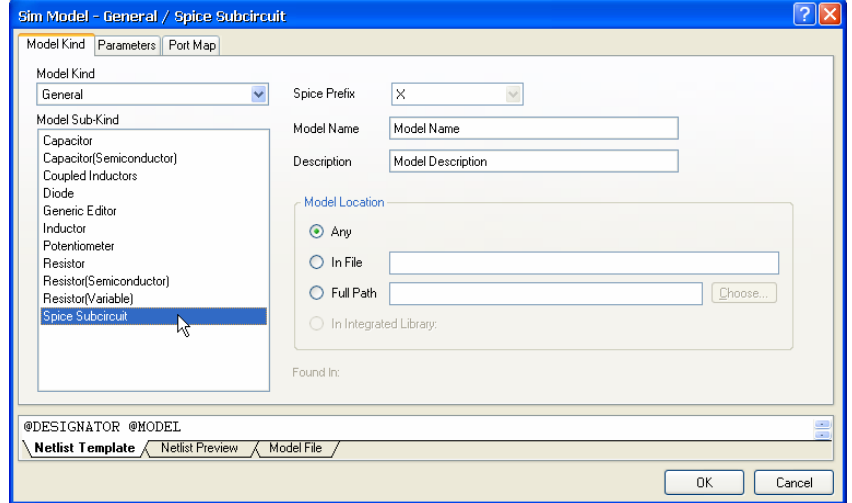

7. Type LF411C in the Model Name field (no extension required) and select the Model Location of **Any** to search all valid libraries for a matching model.

Altium Designer stops searching for a model as soon as a match is found. For all models not tied to an integrated library, the search will proceed to model files added to the project and then to model files found on the Search Paths as set up in the **Search Paths** tab of the *Options for Project* dialog (**Project » Project Options**). In this example, the search will find the model file LF411C.ckt located in the project folder.

Whenever a model search does not find a match, an error will appear in the **Model File** tab. An interactive error will also appear in the **Messages** panel when you compile the project.

8. The final step is to check the pin mapping of the new model to make sure that it matches the pin numbering of the schematic component. Click on the **Port Map** tab of the *SIM Model – General / Spice Subcircuit* dialog.

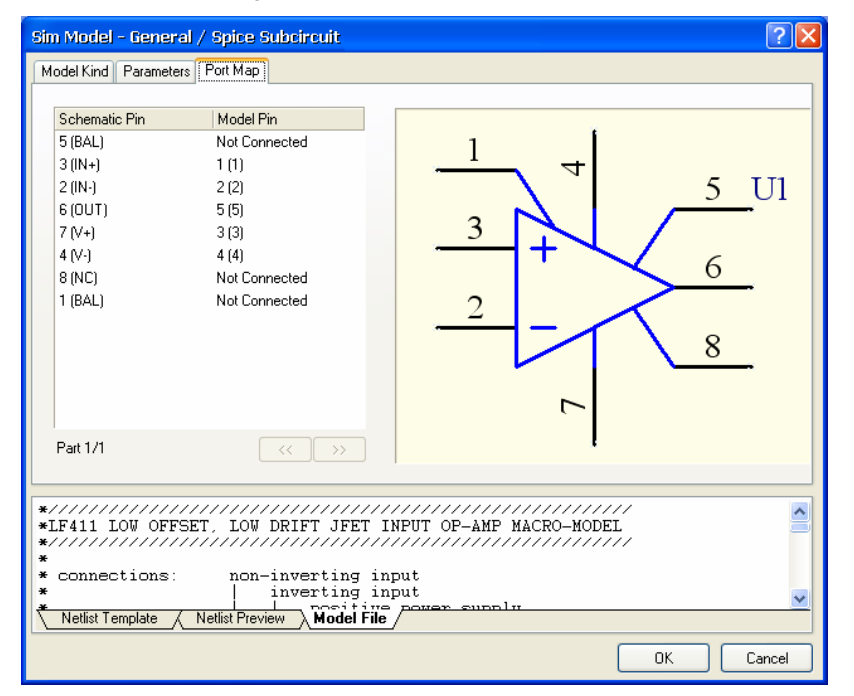

9. Modify the pin mapping to be the same as that used for the original SIM model (LF411\_NSC) by selecting the matching pins from the Model Pin drop-down lists (see the dialog above for details).

The way to work out the order of the pin numbers is to look at the **Netlist Template** tab. Note that the order for this model is 1, 2, 3, 4, 5.

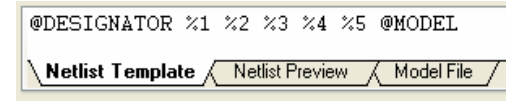

These correspond to the .SUBCKT header found in the **Model File** tab, even though these numbers may not match identically in other models as they do in this particular model file.

```
*Sngl LoOffset LoDrift JFET OpAmp pkg:DIP8 3.2.8.4.6. pkg:CAN8 3.2.8.4.6. A
\astConnections:
¥
                        Non-Inverting Input
×
                           Inverting Input
\astPositive Power Supply
\astNegative Power Supply
\overline{\mathbf{r}}Output
 SUBCKT LF411C
                      \frac{1}{2} \frac{1}{3} \frac{1}{4} \frac{1}{5}\begin{bmatrix} 11 & 12 & 3 & 498E-12 \\ 6 & 7 & 15E-12 \end{bmatrix}C1Č2
           6
  ĐŌ
            553DXNetlist Template
                       Netlist Preview
                                         Model File
```
Therefore, in the **Model Pin** column of the **Port Map** tab, you will see listed 1(1), 2(2), 3(3), 4(4),

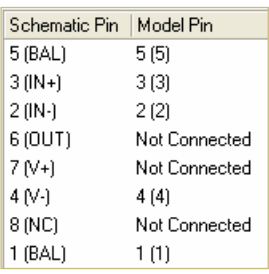

5(5), where the first number is the model pin number (%1, %2, etc. from the Netlist Template) and the corresponding node name/number from the subcircuit header is enclosed in brackets.

The actual numbers in the subcircuit header are not important; what is important is the order in which the connections appear in the Spice netlist. These must match the order in the header of the *Original pin mapping Modified pin mapping* 

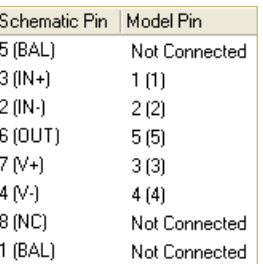

.SUBCKT, e.g. Non-Inverting Input (IN+), Inverting Input (IN-), Positive Power Supply (V+), Negative Power Supply (V-) and Output (OUT).

The netlist header describes the function of each pin. Use this information to link them to the appropriate schematic pin. For example:

1(1) is the + input (non-inverting input), so links to schematic pin 3(IN+), and

5(5) is the output so links to schematic pin 6(OUT).

10. When you have modified the pin mapping, click **OK** until all dialogs are closed.

Now we will continue with setting up our Filter schematic for simulation.

# **Setting up simulation-ready resistors**

Next, we will place the two resistors.

- 1. In the **Libraries** panel, make sure the Miscellaneous Devices.IntLib library is active.
- 2. Set the filter by typing res1 in the filter field below the Library name.
- 3. Click on **Res1** in the components list to select it and then click the **Place** button. You will now have a resistor symbol floating on the cursor.
- 4. Press the **TAB** key to edit the resistor's properties. In the **Properties** section of the dialog, set the value for the first component designator by typing R1 in the **Designator** field.
- 5. Set up a parameter field for the resistor that will display on the schematic and be used by Altium Designer when running the circuit simulation later in this tutorial. The Value parameter can be used for any general component information but discrete components use it when simulating.

If there is not a Value parameter already included in the component properties, click **Add** in the Parameters list section to display the *Parameter Properties* dialog. Enter the name Value and a value of 100k. Make sure **String** is selected as the parameter type and the value's **Visible** box is ticked. Click **OK**.

- 6. In the **Properties** section of the dialog, click on the Comment field and select the **=Value** string from the drop down list and turn **Visible** off. Rather than enter the value twice (in the parameter Value and then in the Comments field), Altium Designer supports 'indirection' which will replace the contents of the Comments field with the parameter's string. This data can then be transferred to the PCB or BOM for example without the need to enter it twice.
- 7. Let's check the SIM model RESISTOR in the **Models** list. Select the model name in the Models list and click on **Edit** to display the *Sim Model – General/Resistor* dialog. This type of resistor does not require a model file and takes the value required by the Netlist Template from the Value parameter.

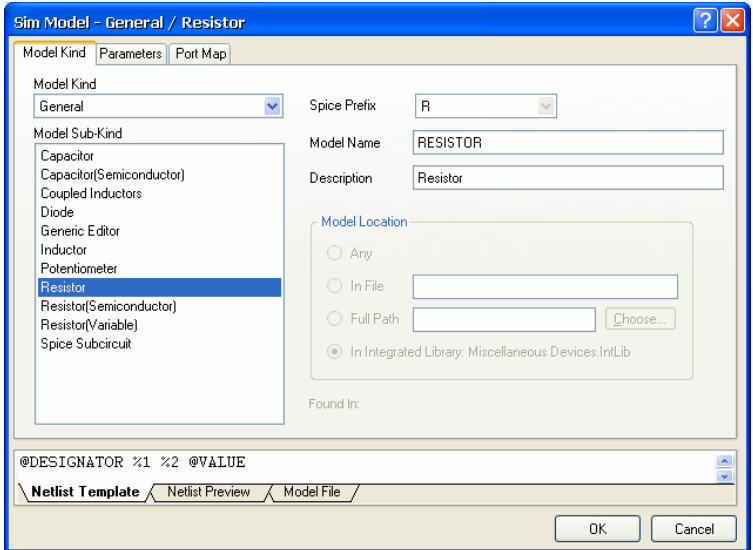

Click **OK** to close the dialog and return to the *Component Properties* dialog. Click **OK**.

- 8. Position the resistor (refer to the schematic diagram in Figure 1) and left-click or press **ENTER** to place the part.
- 9. Now place resistor R2. The designator will automatically increment when you click to place it.
- 10. Once you have placed the resistors, right-click or press **ESC** to exit part placement mode.

### **Setting up simulation-ready capacitors**

Now find and place the two capacitors.

1. The capacitor part is also in the Miscellaneous Devices.IntLib library, which should already be selected in the **Libraries** panel. Type cap in the component's filter field in the **Libraries** panel. Click on **CAP** in the components list to select it and click the **Place** button.

- 2. Press the **TAB** key to edit the capacitor's properties. In the Properties section of the *Component Properties* dialog, set the Designator to C1.
- 3. Change the **Value** field of the Value parameter to 112pF. Make sure **String** is selected as the parameter type and the value's **Visible** box is ticked.
- 4. In the **Properties** section of the dialog, click on the Comment field and select the **=Value** string from the drop down list and turn **Visible** off.
- 5. Let's check the SIM model CAP that has been added to the **Models** list from the integrated library. Select the model name in the Models list and click on **Edit** to display the *Sim Model – General/Capacitor* dialog. This capacitor does not require a model file and takes the required value from the Value parameter.

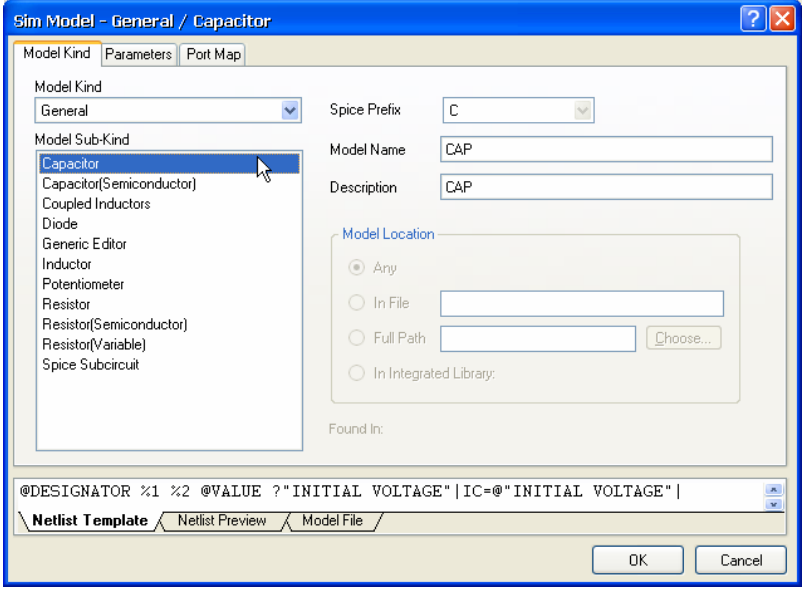

- 6. Click **OK** to return to the *Component Properties* dialog. Click **OK** to return to placement mode.
- 7. Position and place the two capacitors in the same way that you placed the previous parts, changing the value to 56pF for C2 and pressing the SPACEBAR to rotate the symbol.
- 8. Right-click or press **ESC** to exit placement mode.

## **Adding the voltage sources**

Now we can add the voltage sources needed to power the design when simulating.

1. We will place the VDD power source first. Search for the component VSRC in the **Libraries** panel and then add the Simulation Sources. IntLib library to the Available Libraries list. Note that there are other simulation libraries available in the \Project Files\Altium Designer 6\Library\ Simulation folder.

As you place the power source, press **TAB** to edit its properties.

2. Click on the SIM model VSRC in the Models list in the *Component Properties* dialog and click on **Edit**. In the *Sim Model – Voltage Source/DC Source* dialog, check the Model Kind is set to **Voltage Source** and the Model Sub-Kind to **DC Source**.

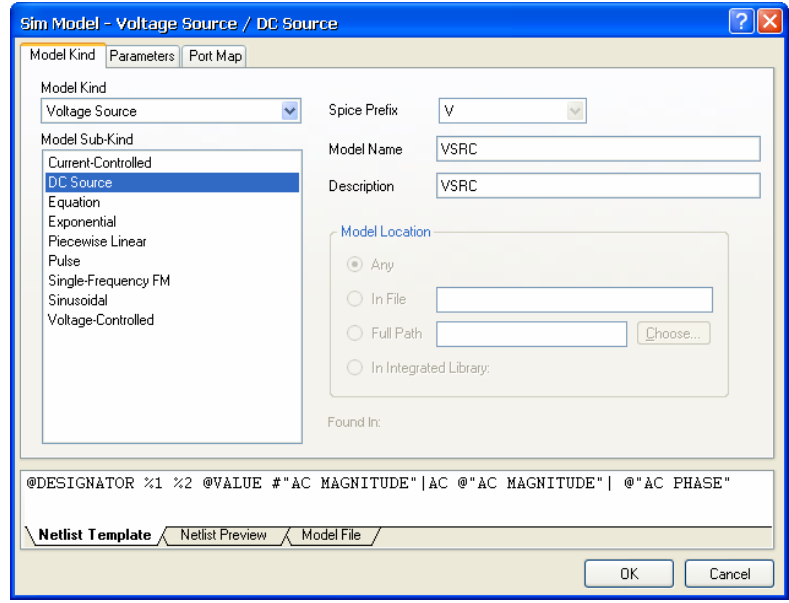

3. Click on the **Parameters** tab to set up the voltage value required. Type 5V in the Value field and tick its Component Parameter box. This will automatically create the parameter 'Value' for you in the *Component Properties* dialog. Leave the other fields set to zero.

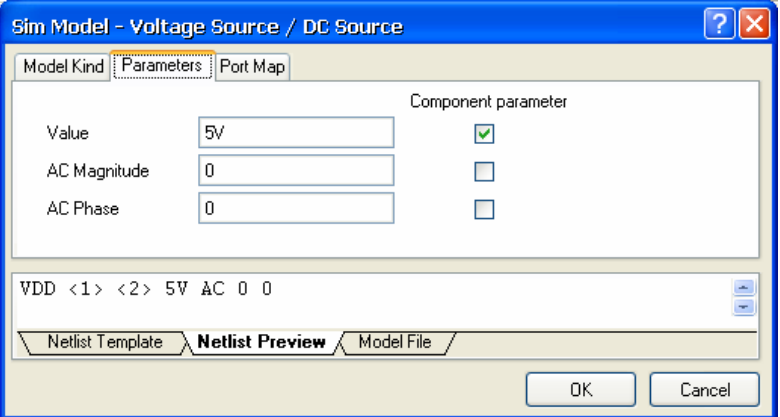

Click **OK** until the dialogs are closed. Click to place this voltage source on the schematic. Rightclick or press **ESC** to exit placement mode.

4. Now place the VSS power source, remembering to set the model file parameter Value to -5V.

5. Finally add the Sinusoidal (excitation) Voltage Source, VSIN, also available from the Simulation Sources.IntLib. Press **TAB** to edit its properties before placing and change the frequency from 1KHz to 50KHz for this example. In the *Component Properties* dialog, click on the SIM model VSIN in the Models list and click on **Edit**.

In the *Sim Model – Voltage Source / Sinusoidal* dialog, check the Model Kind is **Voltage Source** and the Model Sub-Kind is set to **Sinusoidal**.

6. Click on the **Parameters** tab to set up the voltage value required. Type in the parameter values as shown in the *Sim Model – Voltage Source / Sinusoidal* dialog (see right). The Netlist Template is

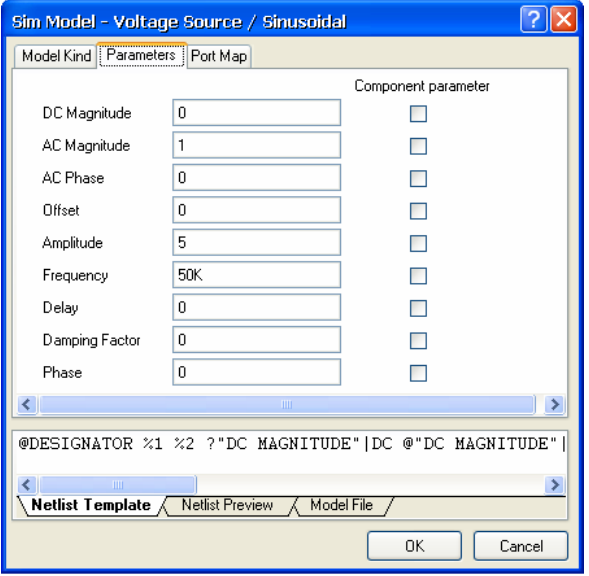

evaluated using this information and displayed in the Netlist Preview.

Click **OK** until the dialogs are closed and click to place this voltage source on the schematic. Rightclick or press **ESC** to exit placement mode.

7. Save your schematic [shortcut **Ctrl+S**].

# **Adding power ports**

Add the power ports on the Filter schematic as shown in Figure 1.

- 1. Select **Place » Power Port**. Press **TAB** to set the power port settings in the *Power Port* dialog.
- 2. For the ports attached to the components' pins, type in the corresponding net name, e.g. VSS, and set the style to **Bar**. Click **OK** and place the power port by left-clicking or pressing **ENTER**. Use the SPACEBAR to rotate the port during placement.

To place the power ports from a specialized toolbar, select **View » Toolbars » Utilities** and click on the required power port button.

- 3. Continue placing the power ports. Set the style to **Power Ground** and the net to GND when adding the power ports to the power sources (VIN, VDD and VSS). The OUT port is net OUT and has a **Circle** style.
- 4. When finished placing the power ports, right-click or press **ESC** to exit placement mode.

# **Wiring up the circuit**

Wiring is the process of creating connectivity between the various components of your circuit. To wire up your schematic, please refer to the diagram in Figure 1.

1. Select **Place » Wire** [shortcut **P**, **W**] or click on the **Wire** tool from the *Wiring Tools* toolbar to enter wire placement mode.

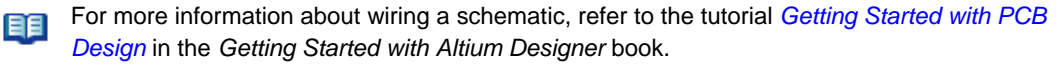

2. Right-click or press ESC to exit wire placement mode.

#### **Nets and net labels**

Our last task before running a simulation is to place net labels at appropriate points on the circuit so we can easily identify the signals we wish to view. In the tutorial circuit, the points of interest are the IN and OUT nets. The IN net is identified with a net label while the OUT net name is read from the OUT power port. To place net labels on the required nets as shown in Figure 1:

- 1. Select **Place » Net Label** [shortcut **P**, **N**], press **TAB** and enter the net label name. Click to place the net label.
	- For more information about placing net labels, rrefer to the tutorial *Getting Started with PCB Design* in the *Getting Started with Altium Designer* book.
- 2. Right-click or press **ESC** to exit net label placement mode.
- 3. Select **File » Save** [shortcut **Ctrl+S**] to save your circuit. Save the project as well by selecting the project name in the **Projects** panel, right-clicking and selecting **Save Project**.

## **Compiling the project**

Compiling a project checks for drafting and electrical rules errors in the design documents. We will use the default rules already set up in the Error Checking and Connection Matrix tabs of the *Options for Project* dialog (**Project » Project Options**).

- 1. To compile our Filter project, select **Project » Compile PCB Project**.
- 2. When the project is compiled, any warnings and errors generated will display in the **Messages** panel. If there are errors, check your circuit and ensure all wiring and connections are correct.

## **Setting up the analyses**

Altium Designer allows you to run an array of circuit simulations directly from a schematic. In the following sections of the tutorial, we will simulate the output waveforms produced by our Filter circuit.

The simulation can be set up and run using the Simulate menu command or by clicking on the appropriate button on the Mixed Sim toolbar (displayed by selecting **View » Toolbars » Mixed Sim**).

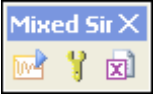

1. With Filter.SchDoc open in the Schematic Editor, select **Design » Simulate » Mix Sim**, or click on the **Setup** icon **in** in the Mixed Sim toolbar, to display the **General Setup** page of the *Analyses Setup* dialog. The Messages panel may display any warnings or errors about your schematic. Close the *Analyses Setup* dialog, fix any issues and close the Messages panel before selecting the Setup tool again.

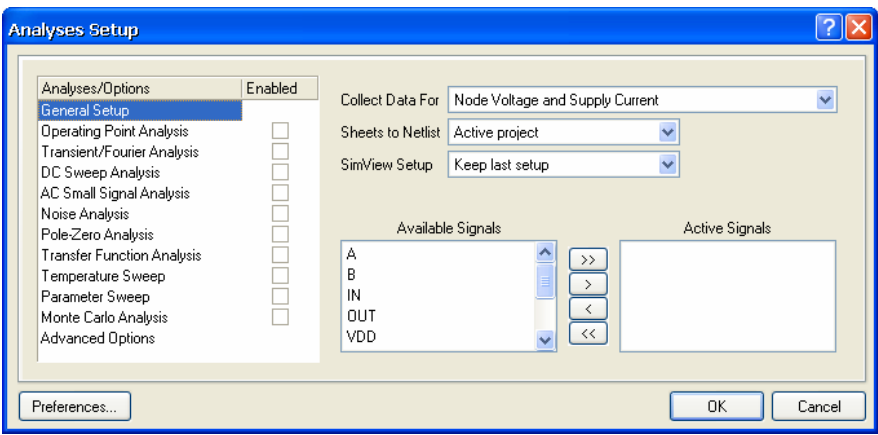

All the simulation options are set up here, including the analyses types you want to include in the simulation, the scope of the simulation (sheets to netlist) and the signals to be automatically displayed when the simulation is complete (active signals). These options are stored in the project file (when saved) and will be used in the creation of a SPICE netlist  $(*.nsx)$  which is used when the simulation is run.

- 2. First, we will set up the nodes in the circuit that we want to observe. In the **Collect Data For** field, select **Node Voltage, Supply Current, Device Current and Power** from the list. This option defines what type of data you want calculated during the simulation run, i.e. it saves data for the voltage at each node, the current in each supply and the current and power in each device. Set the SimView Setup to **Show Active Signals**.
- 3. In the **Available Signals** field, double-click on the **IN** and **OUT** signal names. As you double-click on each one, it will move to the **Active Signals** field. You can also select multiple signals from the Available Signals list by clicking and dragging the mouse over the signal list, or using the SHIFT and CTRL keys while clicking on signals. Then use the **>** button to move the signals to the Active Signals list. The simulation results for Active Signals automatically display in the Waveform Analysis window when the simulation is run.

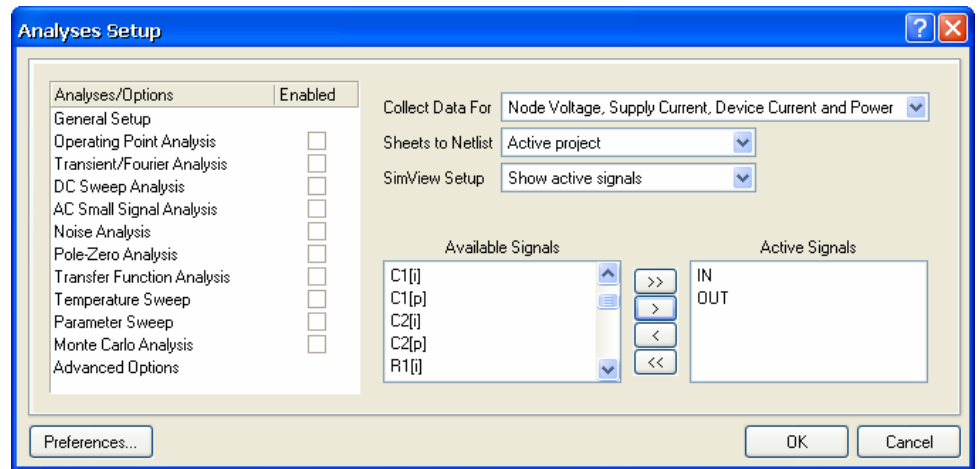

4. Each individual analysis type (listed in the Analyses/Options section) is configured on a separate page of the *Analyses Setup* dialog. Click on the analysis name to activate the corresponding setup page.

#### **Setting up a Transient/Fourier analysis**

A Transient/Fourier analysis generates output like that normally shown on an oscilloscope, computing the transient output variables (voltage, current or power) as a function of time over the user-specified time interval.

An Operating Point analysis is automatically performed prior to a Transient analysis to determine the DC bias of the circuit, unless the Use Initial Conditions option is enabled. If this option is enabled, the DC bias is calculated from the initial conditions defined in the schematic. The initial condition can be defined for each appropriate component in the schematic or .IC devices can be placed in the circuit.

To view six cycles of the 50KHz excitation voltage, we will set up to view a 60u portion of the waveform.

1. Make sure the **Transient/Fourier** checkbox is enabled (ticked) in the *Analyses Setup* dialog for this analysis. If the Transient/Fourier Analysis Setup page does not display automatically, click on the **Transient/Fourier Analysis** name in the Analyses/Options list.

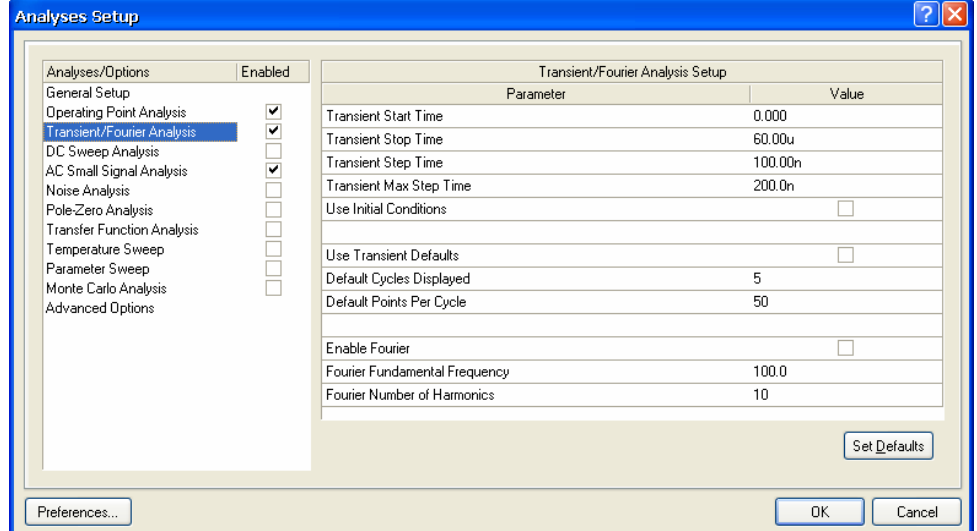

- 2. Check that the **Use Transient Defaults** option is disabled, so that the Transient Analysis parameters can be modified.
- 3. To specify a 60u simulation window, set the **Transient Stop Time** field to 60u.
- 4. Now set the **Transient Step Time** field to 100n, indicating that the simulation should calculate a point every 100ns.
- 5. During simulation, the actual timestep is varied automatically to achieve convergence and the required accuracy. The Maximum Step field limits the variation of the timestep size, so set the **Transient Max Step Time** to 200ns.

Press F1 when in each analyses setup page to view more detailed help.

### **Setting up an AC Small Signal analysis**

An AC analysis generates output that shows the frequency response of the circuit, calculating the small-signal AC output variables as a function of frequency. The desired output of an AC small-signal analysis is usually a transfer function, e.g. voltage gain.

The schematic must contain at least one AC source with a value entered for the AC Magnitude parameter in its SIM model. We have already set up the parameters of our sinusoidal excitation source (VSIN) to contain the AC Magnitude value, frequency and amplitude. See *Setting up voltage sources* for more information.

1. Make sure the **AC Small Signal Analysis** checkbox is enabled in the *Analyses Setup* dialog.

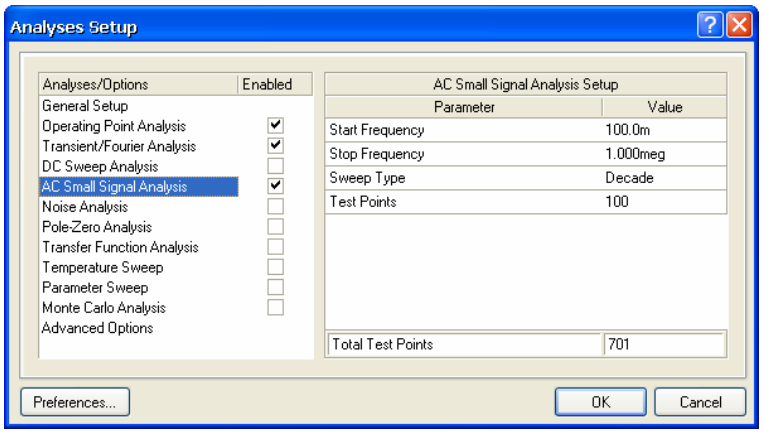

- 2. Enter the parameter values as shown above.
- 3. When this analysis is run, an Operating Point analysis is run first to determine the DC bias of the circuit. The signal source is then replaced with a fixed amplitude sine wave generator and the circuit is analyzed over the specified frequency range, stepping in increments defined by the values in the **Test Points** and the **Sweep Type** fields.

## **Running the simulation**

You are now ready to run the enabled analyses.

Note that you can also run a simulation without entering the *Analyses Setup* dialog every time by clicking on the **Run Mixed Signal Simulation** button **w** on the Mixed Sim toolbar.

1. Click the **OK** button at the bottom of the *Analyses Setup* dialog to run the simulation.

Any warnings or errors produced during the generation of the SPICE netlist, or the actual simulation process itself, will be displayed in the **Messages** panel. Fix any errors before proceeding.

- 2. If there are no errors in the circuit, a SPICE netlist (\*.nsx) is created and passed to the simulator. Note that the netlist will be regenerated each time a simulation is run.
- 3. The simulation begins and a simulation data file  $(*. sdf)$  will open. The results of each analysis are shown as a separate chart in the SimData Editor's Waveform Analysis window. The Operating Point analysis is performed first to determine the DC bias of the circuit.

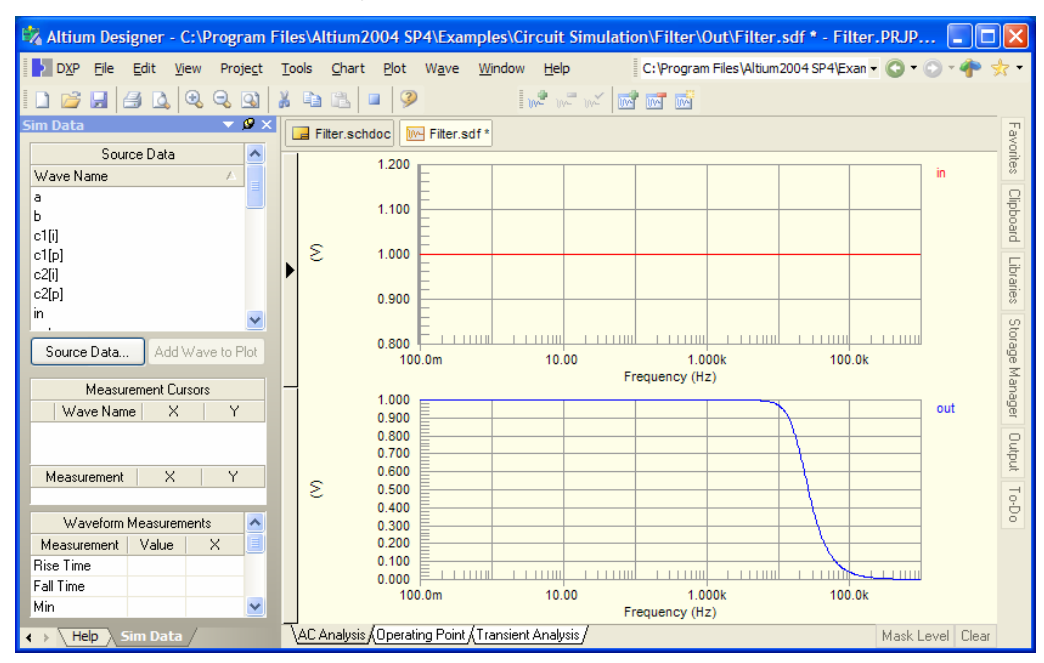

4. When the simulation is finished, you should see outputs similar to those shown below.

*AC Small Signal analysis waveforms* 

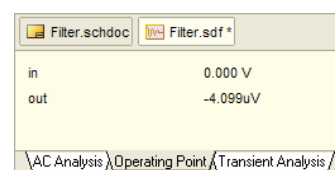

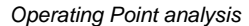

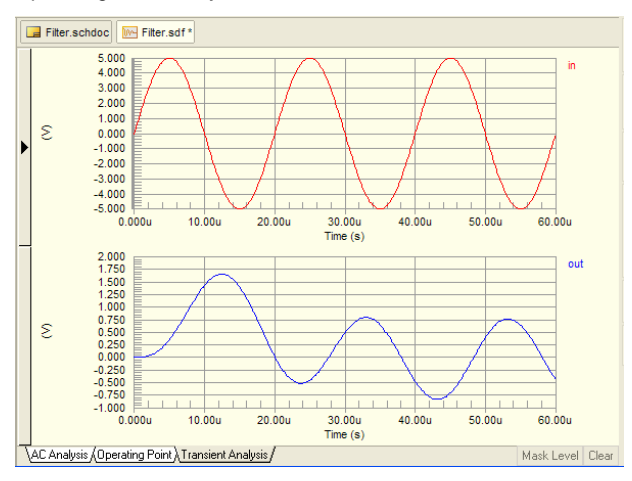

*Transient Analysis waveforms* 

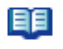

For more information about using the Waveform Analyzer and the **Sim Data** panel, see *Using the Waveform Analysis Window* in the *Performing Signal Integrity Analyses* tutorial since both tools use the same window for displaying and manipulating waveforms.

#### **Creating a Bode plot**

A Bode plot consists of two curves — the log of gain and phase — as functions of the log of frequency. The gain in decibels (dB) and the phase are plotted linearly along the y axis on a chart that has several cycles of a log scale on the x axis. Each cycle represents a factor of ten in frequency. We can create a Bode plot using the waveform functions available in the *Edit Waveform* dialog.

- 1. In the **AC Analysis** tab of the Waveform Analyzer window, we will display dB(in), dB(out), PHASE(in) and PHASE(out).
- 2. In the Waveform Analyzer window, click on net in. Right-click on the selected net and select **Edit Wave** (or select **Wave » Edit Wave)**. The *Edit Waveform* dialog displays. The selected wave appears in the Expression field.

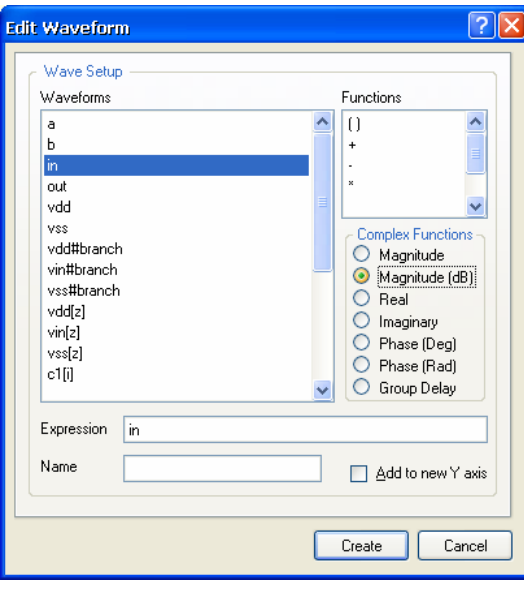

- 3. Select the function from the Complex Functions list, i.e. Magnitude (dB). Click on **Create** to see the waveform  $dB(net_name)$ , i.e.  $dB(in)$ , on the plot.
- 4. To create dB(out), right-click on the plot and select **Add Wave to Plot**. The *Add Wave to Plot* dialog displays which works in the same way as the *Edit Waveform* dialog.
- 5. Repeat step 4 to create PHASE(in) and PHASE(out) on the second plot by selecting the Phase (Deg) complex function in the *Add Wave to Plot* dialog.

م∬ن

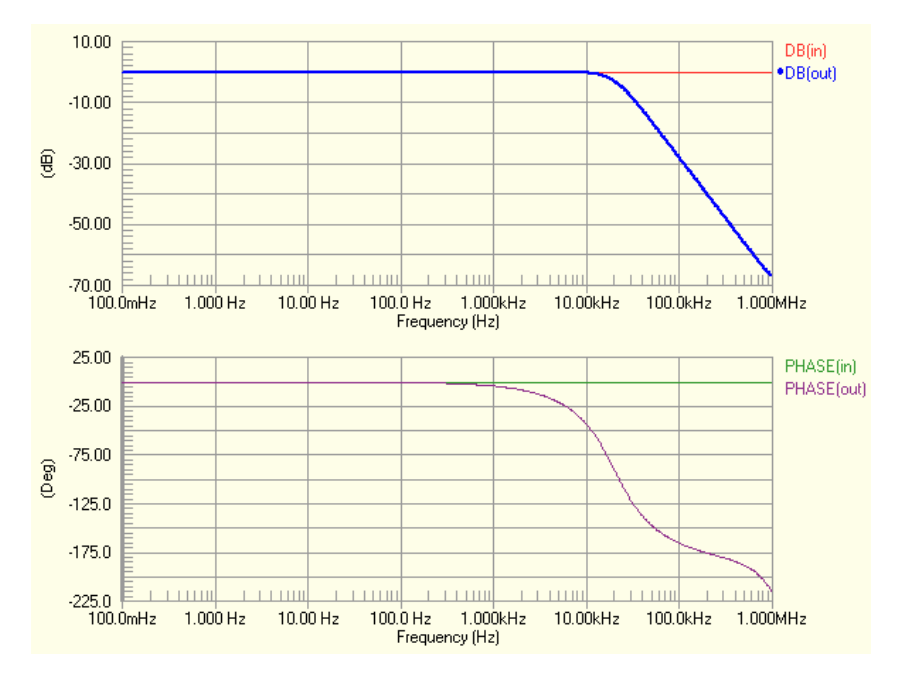

6. These waveforms could be displayed on different Y axes, if required, by selecting **Add to new Y axis** in the *Edit Waveform* dialog. Note that if you remove the new Y axis, all waves that are plotted to this axis are removed as well as any measurement cursors attached to these waves. There is no Undo functionality. If you added a new Y axis, it would appear as shown below.

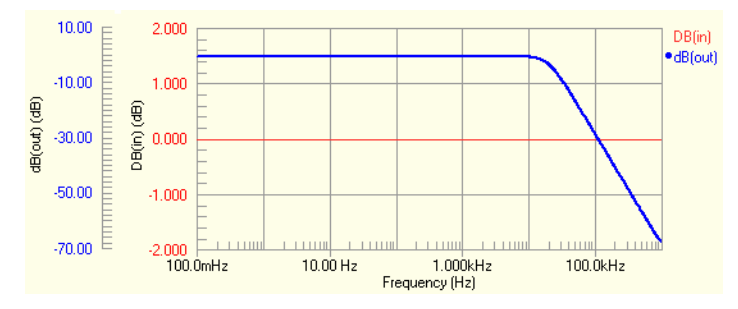

### **Using the measurement cursors**

Now we can determine the 3dB point using the measurement cursors.

- 1. Click on the net name **DB(out)** to select the wave in the Waveform Analyzer window.
- 2. Right-click and select **Cursor A** (or select **Wave » Cursor A**). Position cursor A in the lowpass section by dragging the marker.
- 3. Right-click and select **Cursor B** (or select **Wave » Cursor B**). Position cursor B at a point such that **B-A** = -3 in the Measurement section of the **Sim Data** panel.

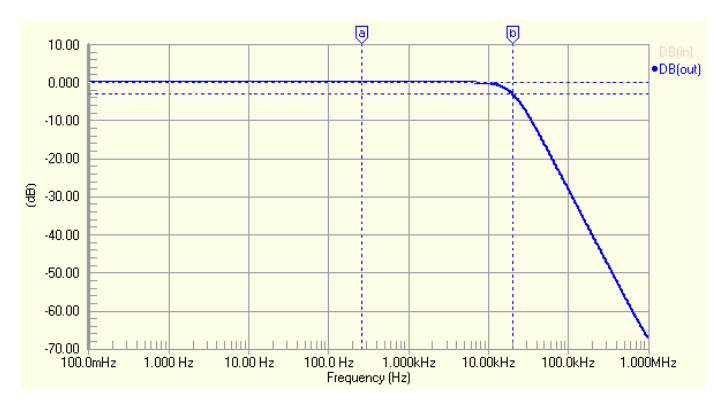

4. Read off the X value of cursor B in the Measurement Cursors section of the **Sim Data** panel and you will find the 3dB point  $= 20kHz$ .

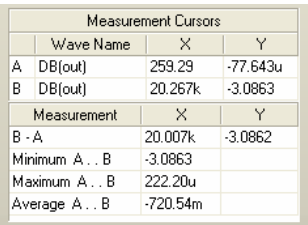

5. To clear the cursors, select the cursor marker, right-click and select **Cursor Off**.

## **Running a Parameter Sweep analysis**

Now that we have set up and run some analyses, let's set up a parameter sweep to see the effect of varying some of the capacitor/resistor values on the frequency response.

A Parameter Sweep analysis allows you to sweep the value of a device in defined increments, over a specified range. AC, DC or Transient analyses must also be enabled in order to perform a Parameter Sweep analysis as the simulator performs multiple passes of each enabled analyses.

This analysis can vary basic component values and model parameters, however subcircuit data is not varied during the analysis.

- 1. Click on the Filter.SchDoc tab to make the schematic available in the design window. Select **Design » Simulate » Mixed Sim**. Make sure **Show Active Signals** is selected as the SIMView Setup in the General Setup page of the *Analyses Setup* dialog.
- 2. Click on **Parameter Sweep** in the Analyses/Options section of the *Analyses Setup* dialog to enable this analysis type.
- 3. Enter the parameter to be swept in the Primary Sweep Variable field. In this example, we will primary sweep parameter C2[capacitance], so select it from the drop-down list.
- 4. To define the range of values for the sweep, set the Primary Start Value to 20p and Primary Stop Value to -20p. Set the Primary Step Value to define step increments to -10p.
- 5. Set the Primary Sweep Type option to **Relative Values**. The values entered in the Primary Start Value, Primary Stop Value and Primary Step Value fields will be added to the parameter's existing or default value.
- 6. Click on **Enable Secondary** to add secondary sweep values. When a Secondary parameter is defined, the Primary parameter is swept for each value of the Secondary parameter.

Set up a secondary sweep for C1 [capacitance] with a Secondary Start Value to -80p and Secondary Stop Value to 80p. Set the Primary Step Value to define step increments to 80p. Set the Secondary Sweep Type to **Relative Values**.

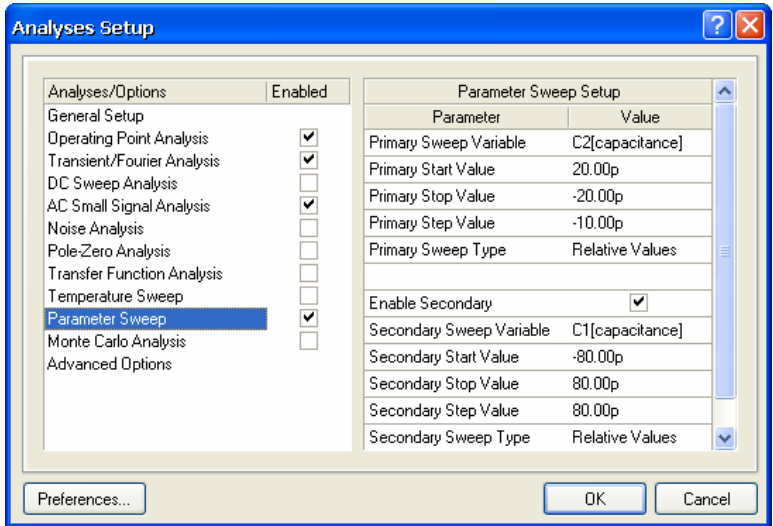

7. Click **OK** to run the simulation. Each primary sweep appears as a waveform with the notation <net\_name\_p<sweep\_number>, e.g. out\_p01, in a new plot in the **AC Analysis** and **Transient Analysis** tabs of the Waveform Analyzer window.

Click on a sweep parameter name to display more information, e.g. clicking on out  $p01$  displays the sweep information underneath the plot.

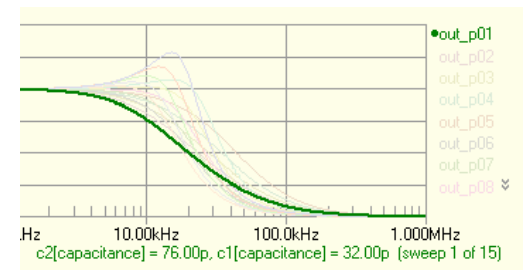

You will notice below that the parameter sweep varies the frequency response around the cutoff frequency quite dramatically.

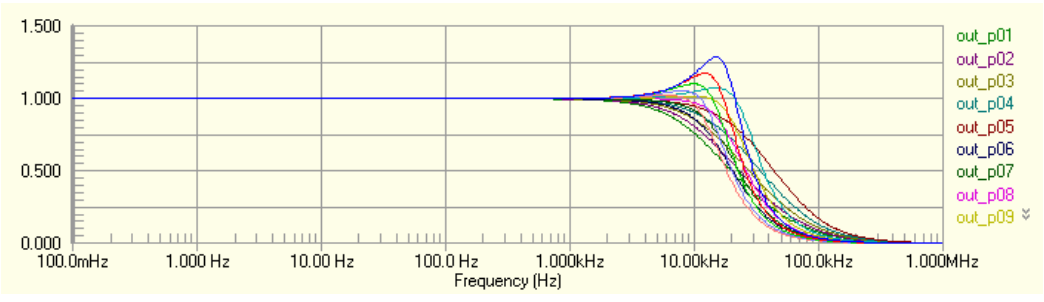

*Parameter sweep results in the AC Analysis tab* 

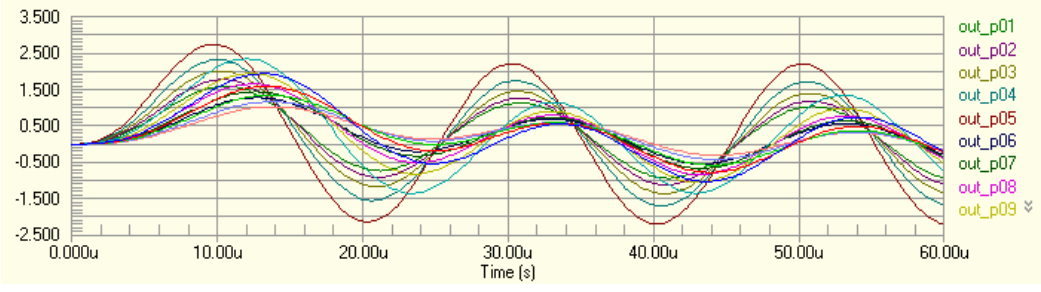

*Parameter sweep results in the Transient Analysis tab* 

# **Using Advanced Options**

The **Advanced Options** page in the *Analyses Setup* dialog contains a list of internal SPICE options that can be set to effect the simulation calculations, such as error tolerances and iteration limits.

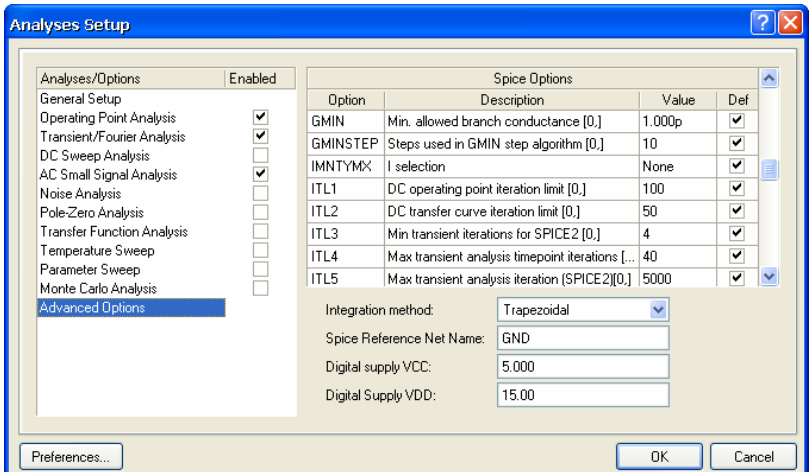

To change the value of a SPICE option, e.g. the iteration value for ITL1:

1. Select the variable, e.g. ITL1. Type in the new value in the Value field, or choose the value by clicking on the scroll arrows that appear.

2. Press **Enter**, or click in another field, and the Default (Def) option is then disabled.

You could also choose a different integration method from this page, for example, if you have a circuit design with unexpected high frequency oscillations, you could change the standard Integration method from Trapezoidal to Gear. The Trapezoidal method is relatively fast and accurate, but tends to oscillate under certain conditions. The Gear methods require longer simulation times but tend to be more stable. Theoretically, the higher the Gear order, the more accurate the results but the simulation time increases.

## **Using a SPICE netlist for simulation**

You can also perform a simulation directly from a SPICE netlist, allowing you to use the Altium Designer simulator in conjunction with other schematic capture tools. To do this:

- 1. Include the netlist in a project file  $(.P \rvert P \rvert CR)$ . This allows you to save setup information between simulation sessions. Setup information is stored in the project file in the same manner as for a project containing schematics. Note that a project file is automatically added when you run simulation for the first time from P-CAD. If the netlist is opened as a free document, setup information will not be stored between sessions of Altium Designer.
- 2. The Altium Designer simulation engine requires a netlist that includes the component information, design connectivity, the model data, as well as the setup information. If there is no simulation setup information already contained in the netlist when you select **Simulate » Setup**, a new netlist is created named <original filename> tmp.nsx. This file contains setup

To create a netlist (.nsx) from a schematic, ensure that the schematic is the active document. Select **Design » Netlist For Project » XSpice**, or click on the **Generate XSpice Netlist** icon **x** on the Mixed Sim toolbar.

information from the project file plus the netlist information from the original .  $n s x$  file.

If there is simulation information present in the netlist, then the simulation is run directly with no modifications to the netlist. This is useful for advanced users who want to be able to modify settings directly in the netlist. Note that you can not add or configure setup information using the *Analyses Setup* dialog if the netlist already includes any setup information.

If there is no simulation setup information contained in the netlist but there are schematic documents in the project, then the netlist is regenerated from the schematic documents and the project's setup information. This would only occur if you deleted the setup information from the netlist and then attempted to simulate from it.

- 3. Once you have added a netlist which has no setup information to a project, you can configure the analyses by selecting **Simulate » Setup**.
- 4. To run a simulation, select **Simulate » Run** from the menus. The simulation waveforms will display in a .sdf document.
- 5. Rename the netlist file so it is not overwritten next time you run a simulation.

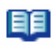

For more information about simulation, refer to the *Simulation Models and Analyses Reference* (online only) and the *Digital SimCode Reference* (online only).

# **Revision History**

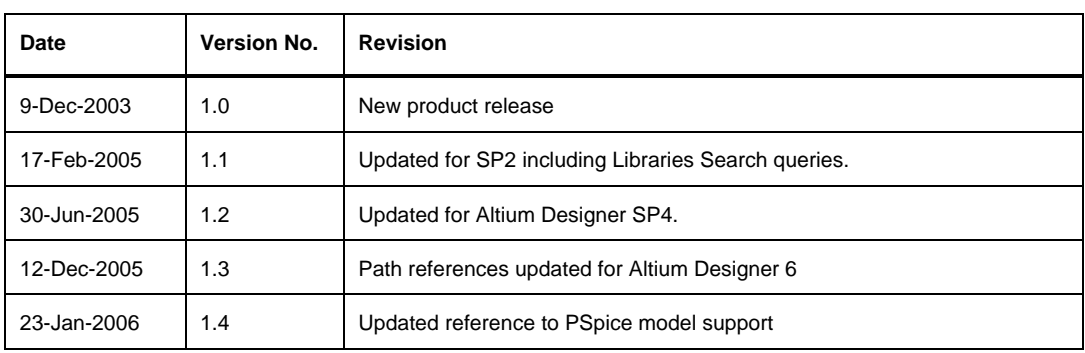

Software, hardware, documentation and related materials:

Copyright © 2005 Altium Limited.

All rights reserved. You are permitted to print this document provided that (1) the use of such is for personal use only and will not be copied or posted on any network computer or broadcast in any media, and (2) no modifications of the document is made. Unauthorized duplication, in whole or part, of this document by any means, mechanical or electronic, including translation into another language, except for brief excerpts in published reviews, is prohibited without the express written permission of Altium Limited. Unauthorized duplication of this work may also be prohibited by local statute. Violators may be subject to both criminal and civil penalties, including fines and/or imprisonment. Altium, Altium Designer, CAMtastic, Design Explorer, DXP, LiveDesign, NanoBoard, NanoTalk, Nexar, nVisage, P-CAD, Protel, CircuitStudio, Situs, TASKING, and Topological Autorouting and their respective logos are trademarks or registered trademarks of Altium Limited or its subsidiaries. All other registered or unregistered trademarks referenced herein are the property of their respective owners and no trademark rights to the same are claimed.